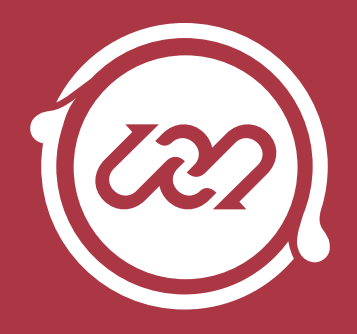

# LIQUID RHYTHM INTRO

**QuickStart Guide** 

Edition 1.1 December 2013

*Liquid Rhythm Quick Start Guide written by* Haig Beylerian Saro Migirdicyan Dave Beckford

#### *Legal Notices*

This product is subject to the terms and conditions of a software license agreement.

This user manual is copyrighted  $\odot$  2013 by WaveDNA Inc., (hereafter "WaveDNA"), with all rights reserved. Under copyright laws, this user manual may not be duplicated in whole or in part without the written consent of WaveDNA.

Product features, specifications, system requirements and availability are subject to change without notice.

#### *Document Feedback*

We are constantly looking for ways to improve our documentation. If you have any comments, corrections or suggestions regarding our documentation, please email us at info@wavedna.com *From everyone at WaveDNA, welcome to Liquid Rhythm and thank you for supporting our software.* To get started quickly, click Help > Load Demo Beat in Liquid Rhythm's menu bar to load a demo *beat* in Liquid Rhythm (be sure to save any work you already have open).

**Tip:** Please consult the information on this page before reading on. It will help you proceed with clarity.

### Introductory Liquid Rhythm Notation Crash-course

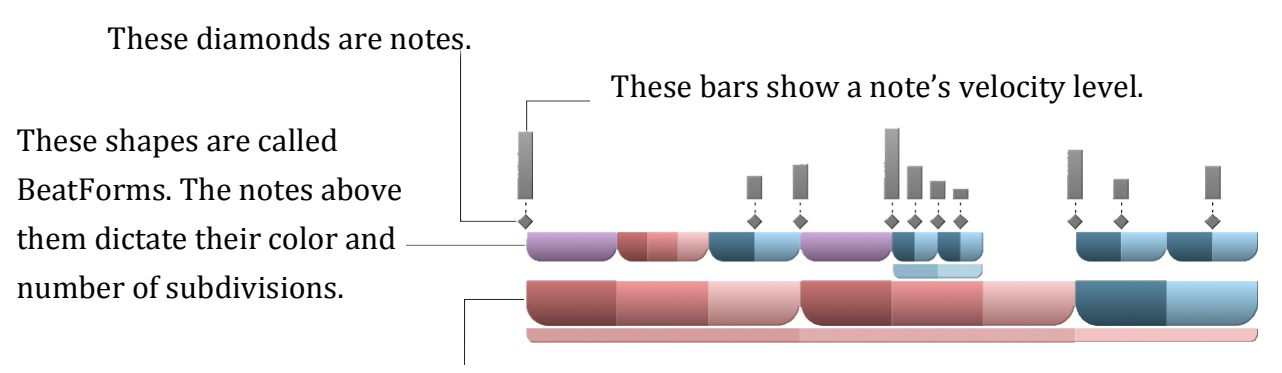

This larger layer is called a BarForm. It consists of groupings of two or three.

### A Color Map of Liquid Rhythm

Use this as a reference if you have difficulty locating any of the panels discussed in this guide.

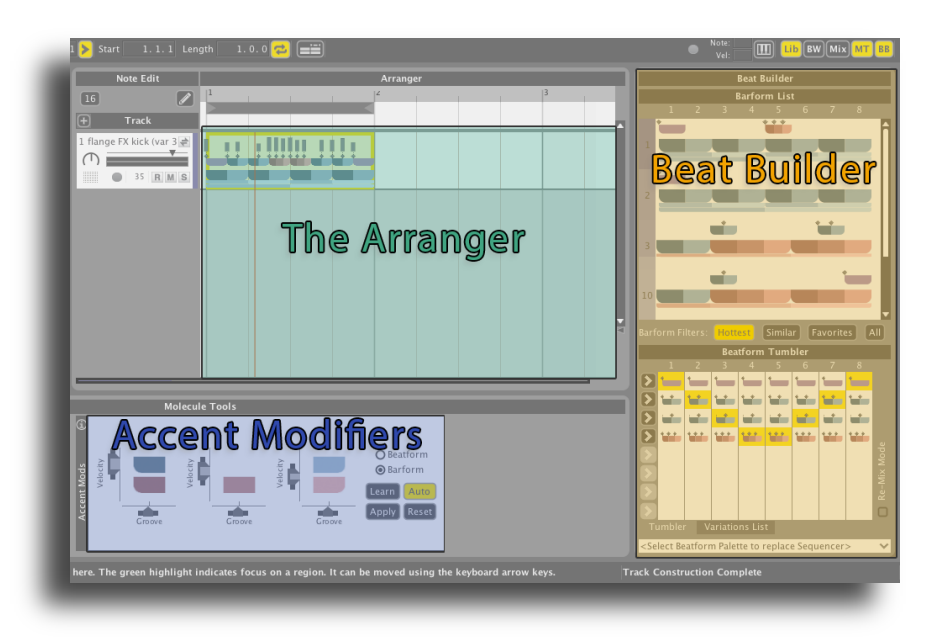

## Part 1: The Beat Builder

See that panel on the right? That's the Beat Builder. Click any region in the Arranger to activate it.

Use it to quickly insert one bar rhythm patterns into the Arranger. Try clicking any pattern in the BarForm List to swap it into the region(s) you have selected in the Arranger.

> **TIP**: You can right-click any pattern on this list and add it to the Favorites list.

Click Similar to show results in the BarForm List closely related to the region you have selected. 

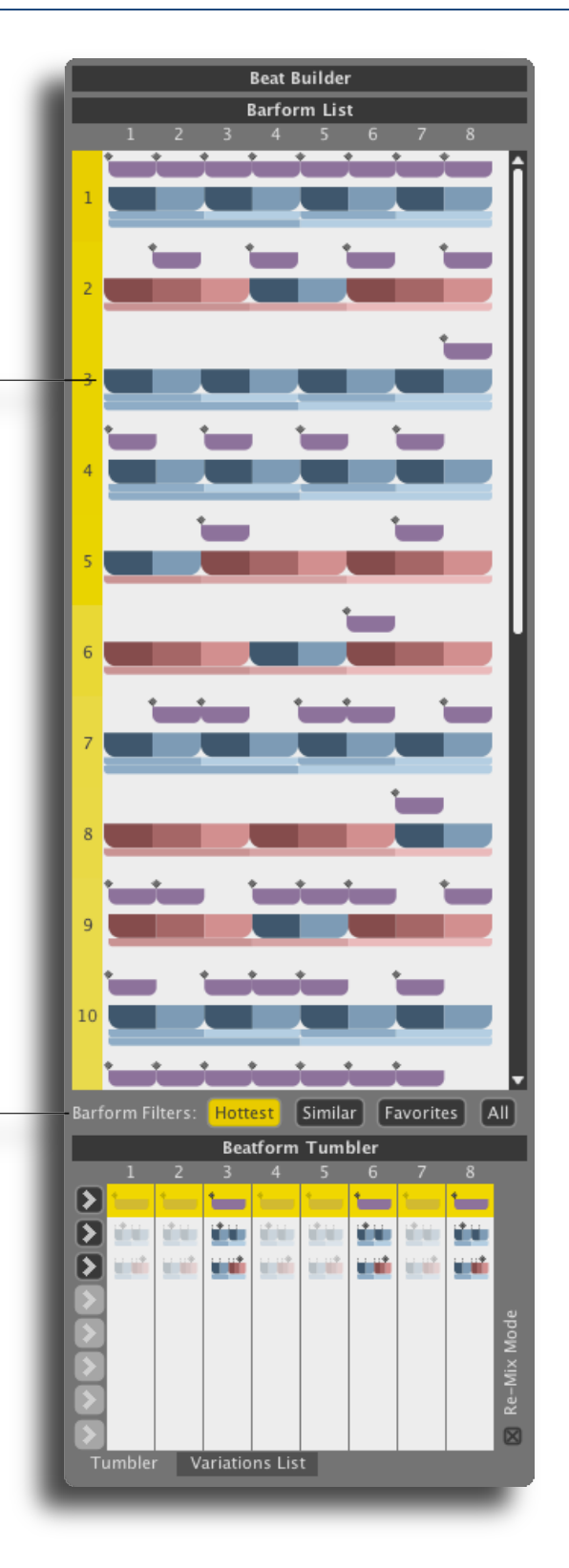

The BeatForm Tumbler contains a list of potential variations on each beat in the pattern selected in the above BarForm List. 

When a region(s) is empty, all the tumblers will be greyed as in the image to the right. Click a pattern to activate it, and note how your selections here appear in the region(s) you've selected in the Arranger.

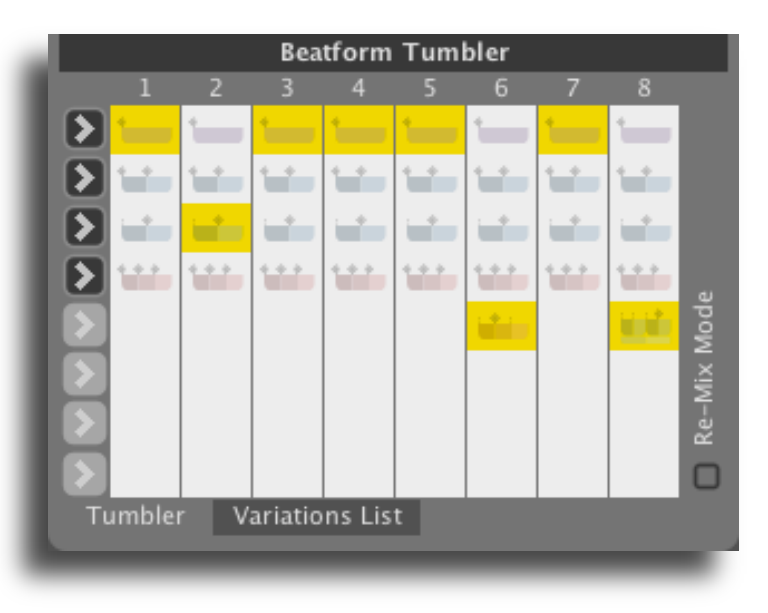

**TIP:** Double-click a pattern to deselect it.

By default, the purple  $(8<sup>th</sup> note)$ , dark and light blue (two  $16<sup>th</sup>$ ), and three shades of red  $(16<sup>th</sup>$  note triplets) patterns populate this list. Click any to insert it into the pattern above.

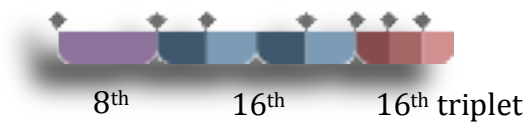

Click any of the arrows on the left side of the BeatForm Tumbler to quickly assign the adjacent pattern across the entire bar.

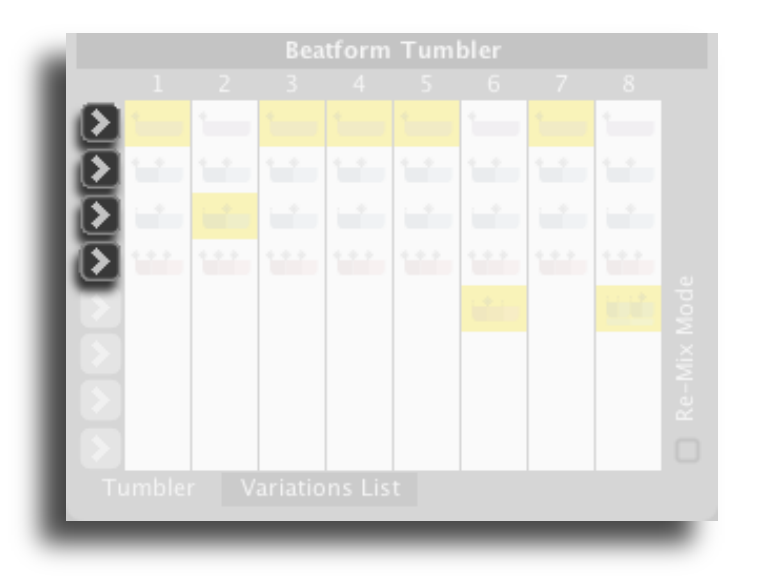

## Part 2: Accent Modifiers

The Accent Modifiers are located on the far left of the Molecule Tools panel.

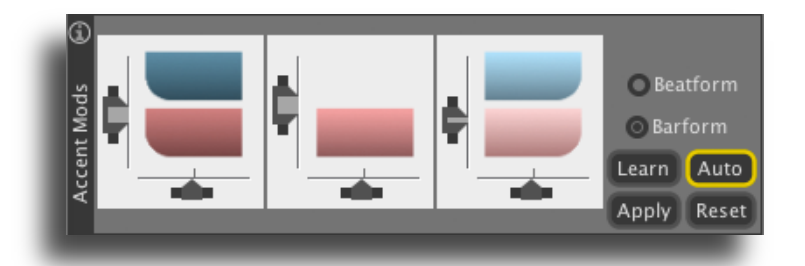

Use them to make Velocity and Groove adjustments to multiple notes within multiple regions in the Arranger simultaneously. Now, select multiple regions in the arranger by holding  $[command]/[ctrl]$  and clicking on them.

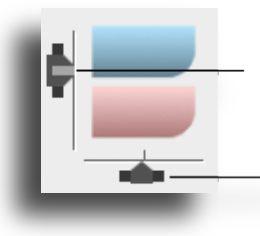

The vertical sliders affect velocity.

The horizontal sliders affect groove.

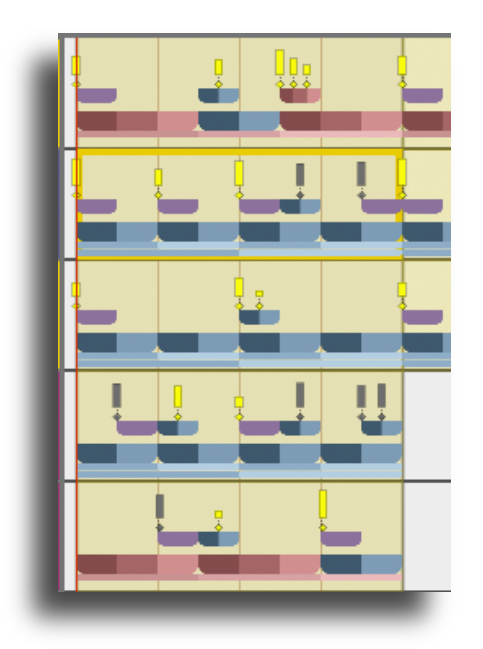

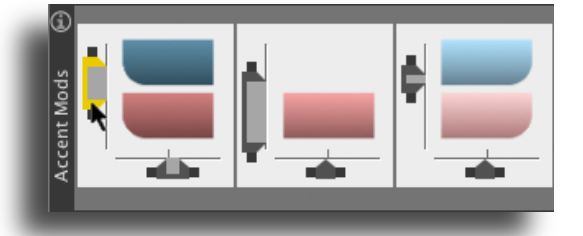

Hover your mouse over a slider and notice how *both* the slider and the affected notes in the selected regions turn bright yellow. Use this visual aid to keep track of what notes you're affecting the velocity and/or groove of.

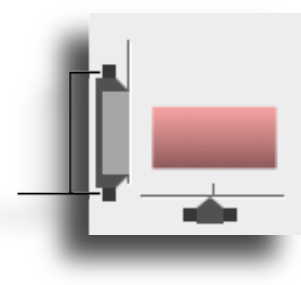

Click-and-drag any handle to resize a slider. Velocity and groove values will be humanized accordingly.

Thank you for working through our Quick Start Guide. If you'd like any more information on the topics covered in this document, please consult the *Liquid Rhythm User Manual*.

-WaveDNA